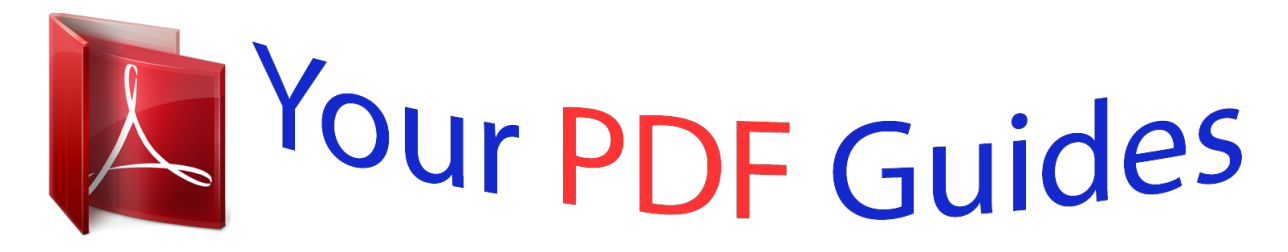

You can read the recommendations in the user guide, the technical guide or the installation guide for KYOCERA KM-1500. You'll find the answers to all your questions on the KYOCERA KM-1500 in the user manual (information, specifications, safety advice, size, accessories, etc.). Detailed instructions for use are in the User's Guide.

> **User manual KYOCERA KM-1500 User guide KYOCERA KM-1500 Operating instructions KYOCERA KM-1500 Instructions for use KYOCERA KM-1500 Instruction manual KYOCERA KM-1500**

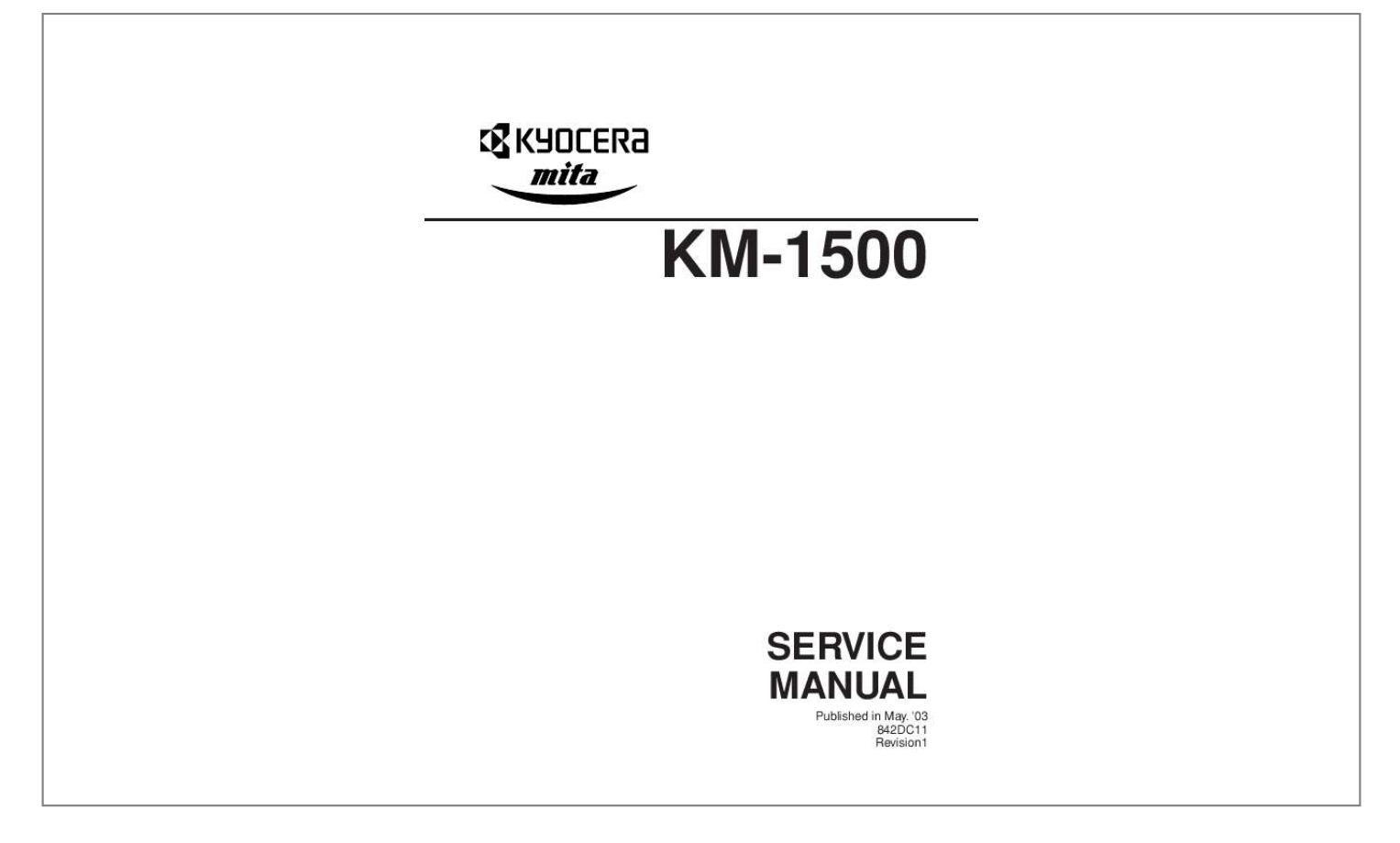

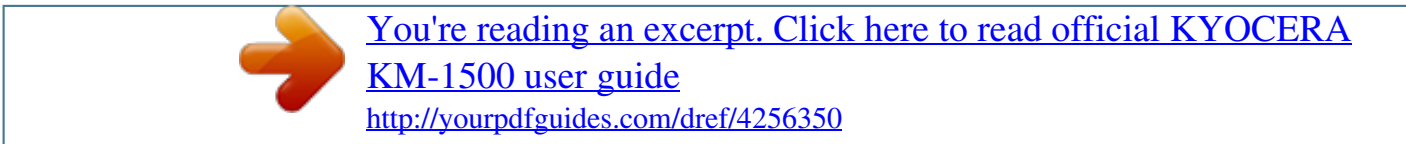

*Manual abstract: @@@@@@@@These symbols are described below: DANGER: High risk of serious bodily injury or death may result from insufficient attention to or incorrect compliance with warning messages using this symbol. WARNING:Serious bodily injury or death may result from insufficient attention to or incorrect compliance with warning messages using this symbol. CAUTION: Bodily injury or damage to property may result from insufficient attention to or incorrect compliance with warning messages using this symbol. Symbols The triangle ( ) symbol indicates a warning including danger and caution. The specific point of attention is shown inside the symbol. General warning. Warning of risk of electric shock. Warning of high temperature. indicates a prohibited action. The specific prohibition is shown inside the symbol. General prohibited action. Disassembly prohibited. indicates that action is required. The specific action required is shown inside the symbol. General action required. Remove the power plug from the wall outlet. Always ground the copier. 1. @@@@@@@@· Connect the ground wire to a suitable grounding point. Not grounding the copier may cause fire or electric shock. Connecting the earth wire to an object not approved for the purpose may cause explosion or electric shock. Never connect the ground cable to any of the following: gas pipes, lightning rods, ground cables for telephone lines and water pipes or faucets not approved by the proper authorities. ........ .......... ..... ..... ..... CAUTION: · Do not place the copier on an infirm or angled surface: the copier may tip over, causing injury. .... . · Do not install the copier in a humid or dusty place. This may cause fire or electric shock. ....... ..... .. · Do not install the copier near a radiator, heater, other heat source or near flammable material. This may cause fire. . .......... .......... ..... .... · Allow sufficient space around the copier to allow the ventilation grills to keep the machine as cool as possible. Insufficient ventilation may cause heat buildup and poor copying performance. ......... . · Always handle the machine by the correct locations when moving it. ........ ..... ..... .......... .......... ..... ... · Always use anti-toppling and locking devices on copiers so equipped. Failure to do this may cause the copier to move unexpectedly or topple, leading to injury. .......... .......... ..... ..... .......... ......... · Avoid inhaling toner or developer excessively. Protect the eyes. If toner or developer is accidentally ingested, drink a lot of water to dilute it in the stomach and obtain medical attention immediately. If it gets into the eyes, rinse immediately with copious amounts of water and obtain medical attention. .. ..... .......... .......... ..... .. · Advice customers that they must always follow the safety warnings and precautions in the copier's instruction handbook. .. .......... .......... ..... . 2. Precautions for Maintenance WARNING · Always remove the power plug from the wall outlet before starting machine disassembly... .......... .. · Always follow the procedures for maintenance described in the service manual and other related brochures. ....... ..... ..... ..........*

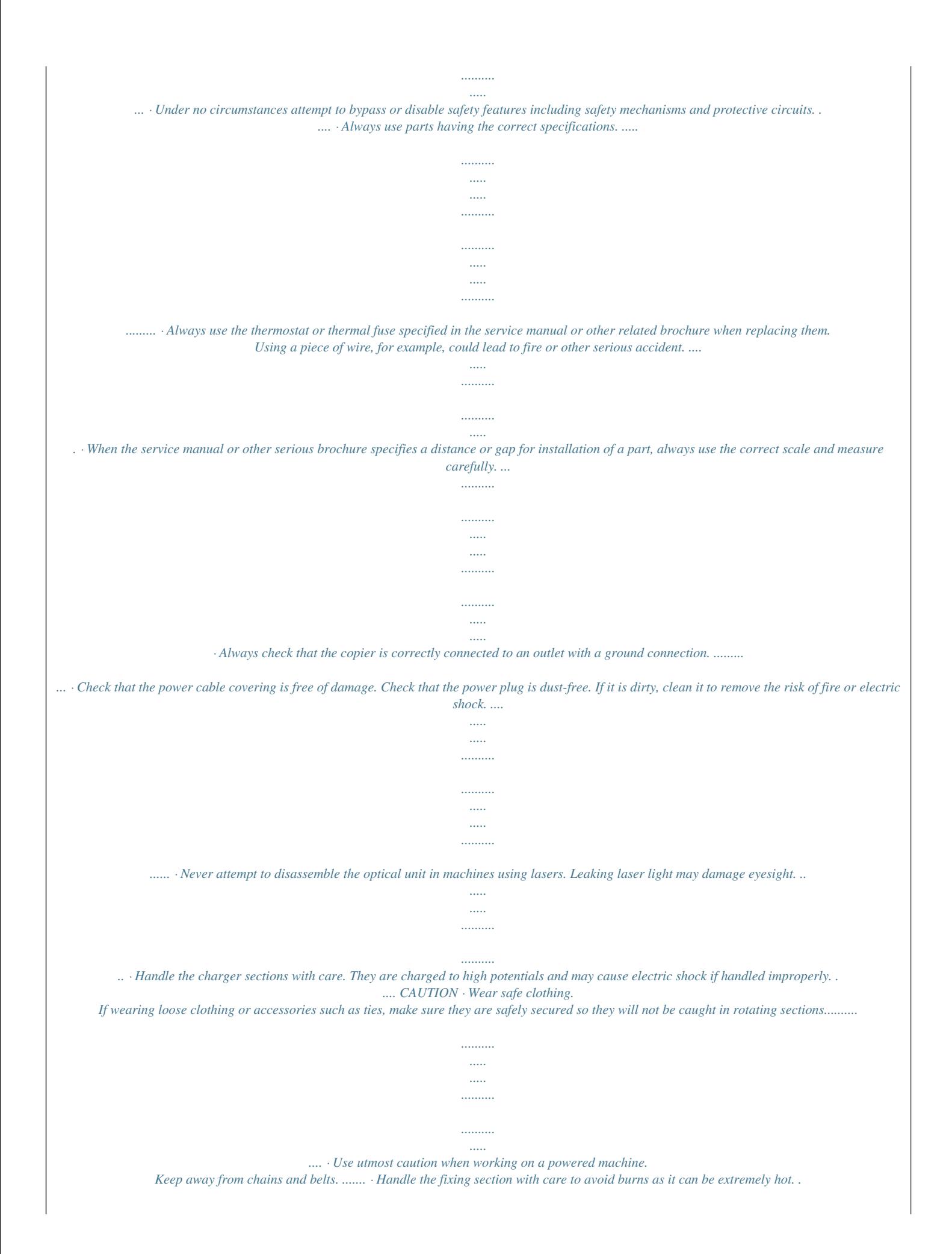

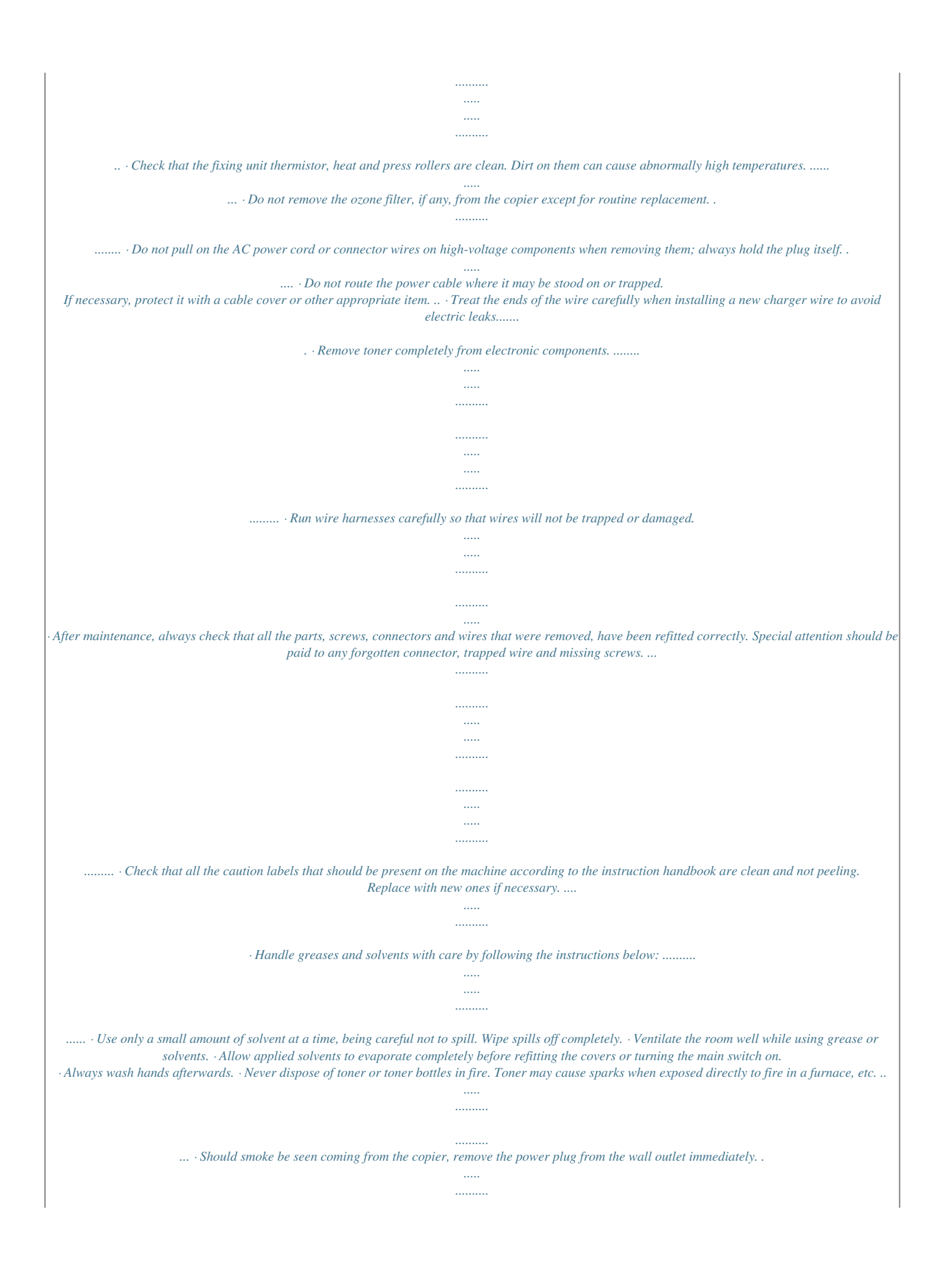

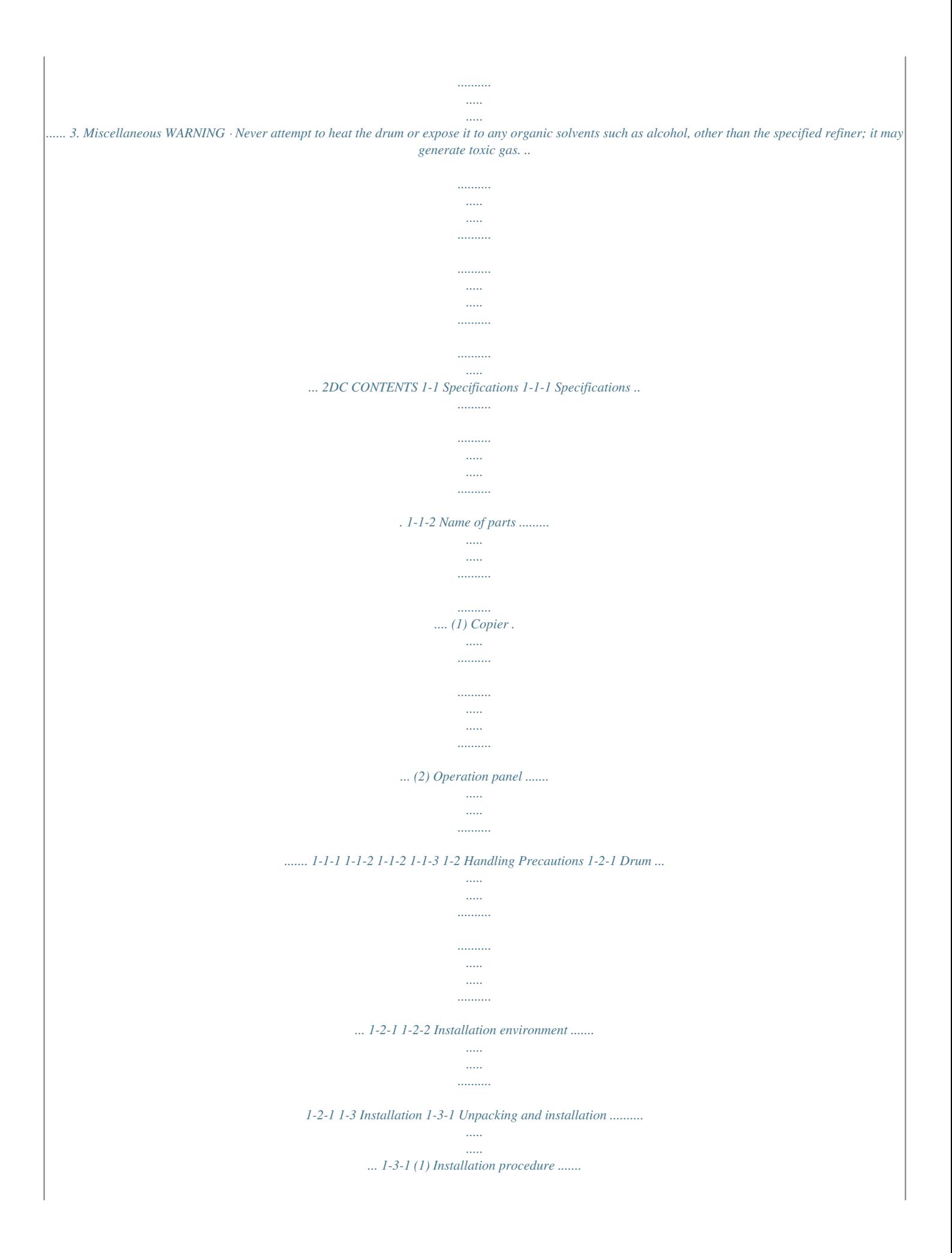

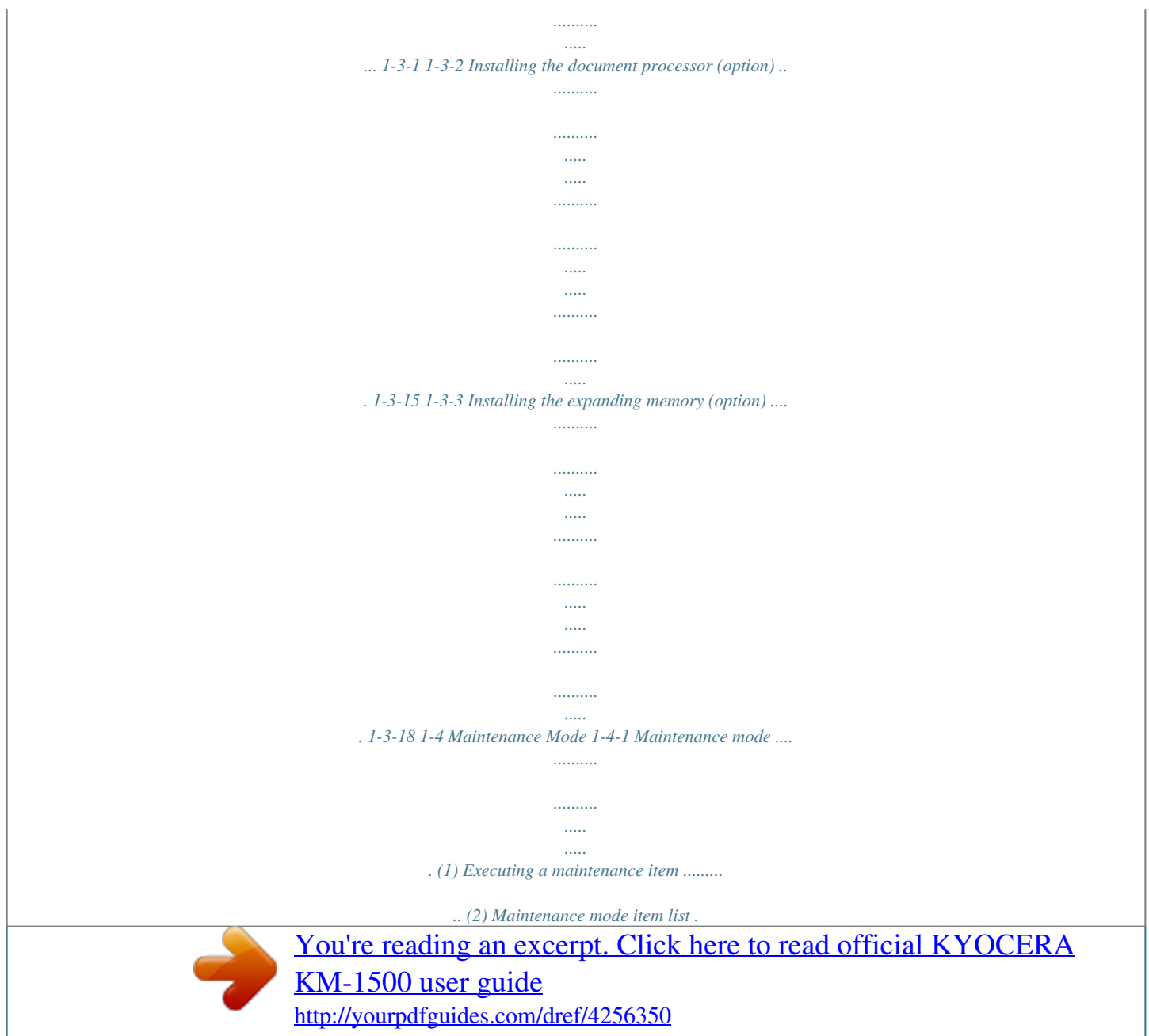

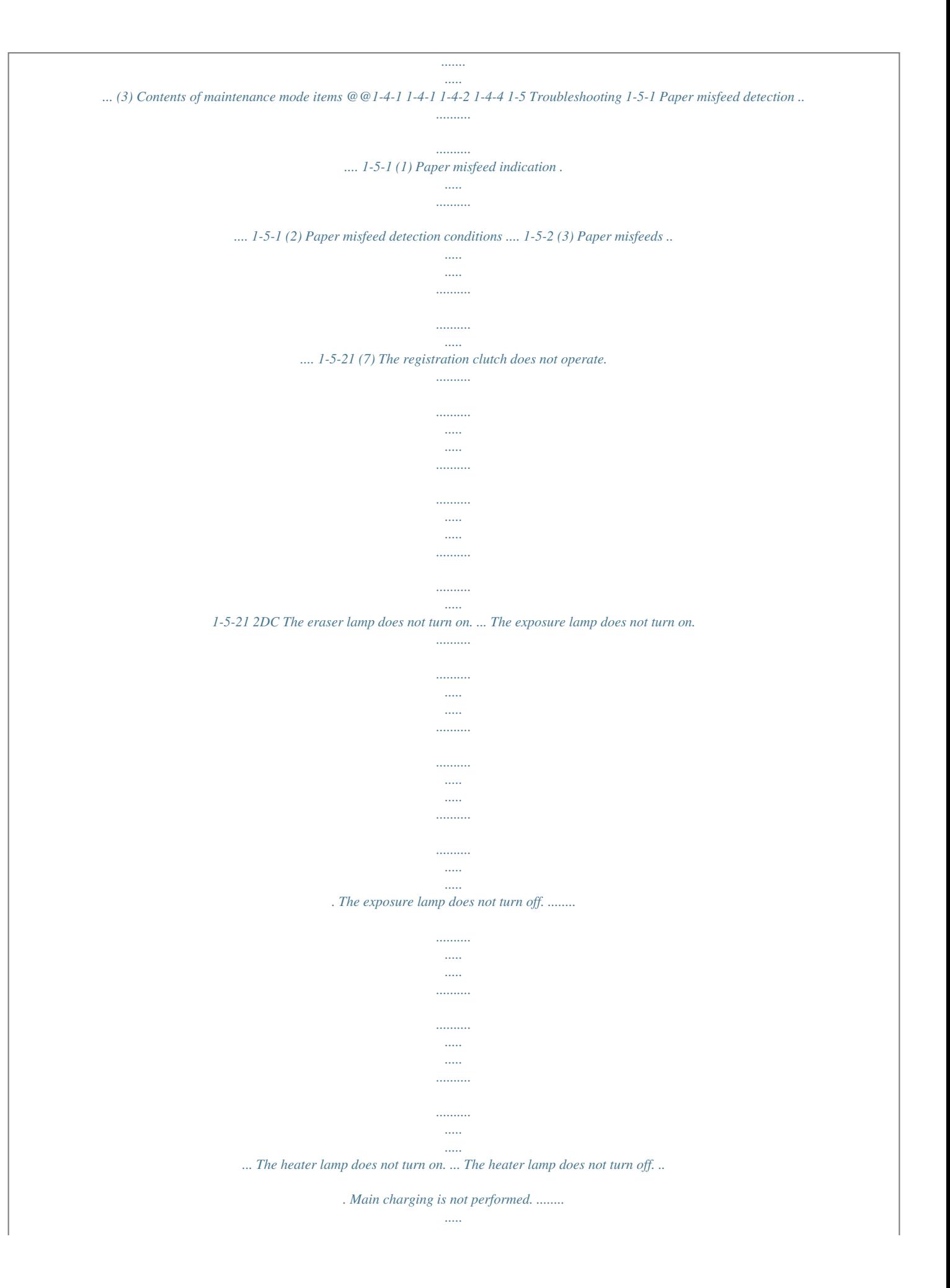

*1-6-10 (3) Removing the power supply board and high voltage board .....*

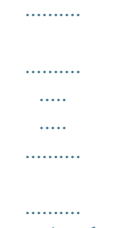

*.. 1-6-12 (4) Removing the bias board ...*

*..... ..........*

*1-6-13 1-6-8 Removing the main motor and drive unit ..........*

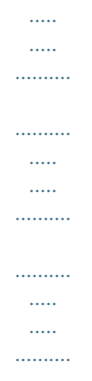

*. 1-6-14 1-6-9 Removing and splitting the fuser unit ..... 1-6-18 (1) Removing the separation craws .... ... 1-6-20 (2) Removing the heater lamp ..*

> *..... ........ 1-6-21 (3) Removing the heat roller ..*

*.......... ..... . 1-6-22 (4) Removing the thermistor .... ..........*

*.... 1-6-24 (5) Removing the thermal cutout ......*

*..... . 1-6-25 (6) Removing the press roller ....*

*..........*

*... 1-6-26 1-6-10 Removing and scanner unit .......*

*..... .....*

*.. 1-6-27 1-6-11 Removing the laser scanner unit and the eraser lamp ........*

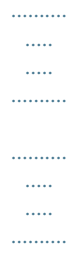

*... 1-6-29 1-6-12 Removing the ISU unit .......*

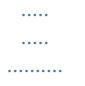

*1-6-32 1-6-13 Removing the exposure lamp .......... .....*

*. 1-6-34 1-6-14 Removing the scanner mirror A .... ......... 1-6-36 1-6-15 Removing the scanner motor .*

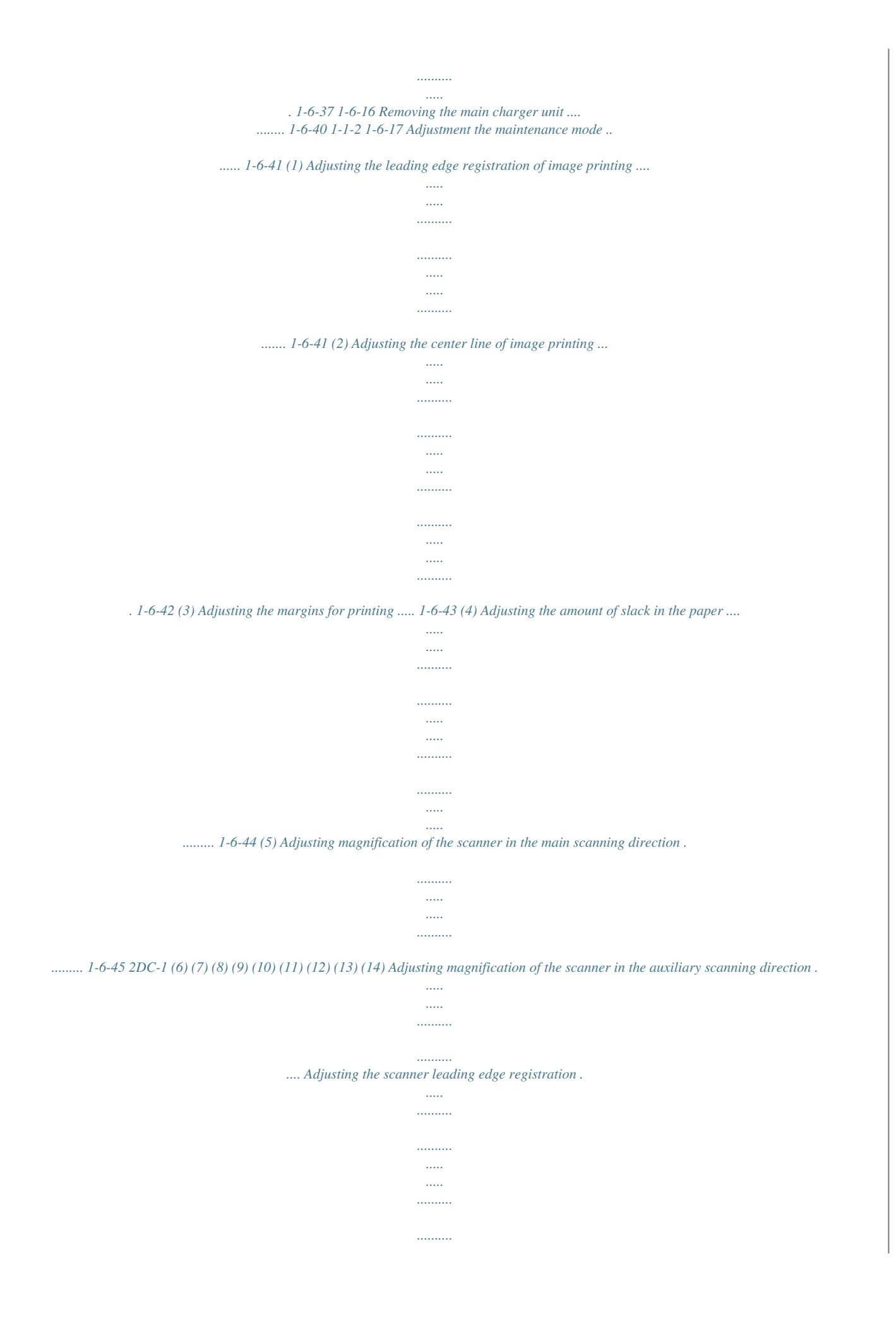

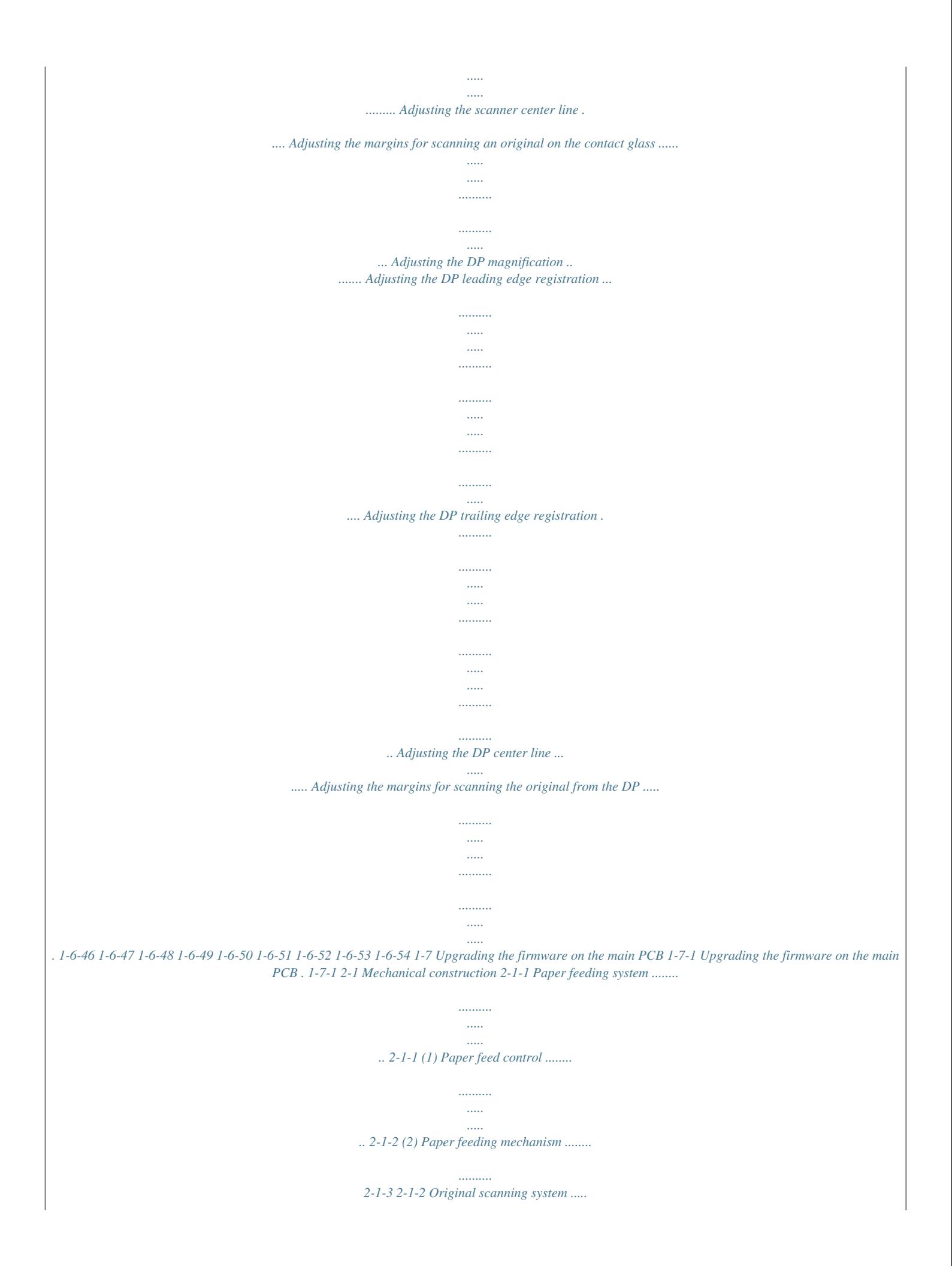

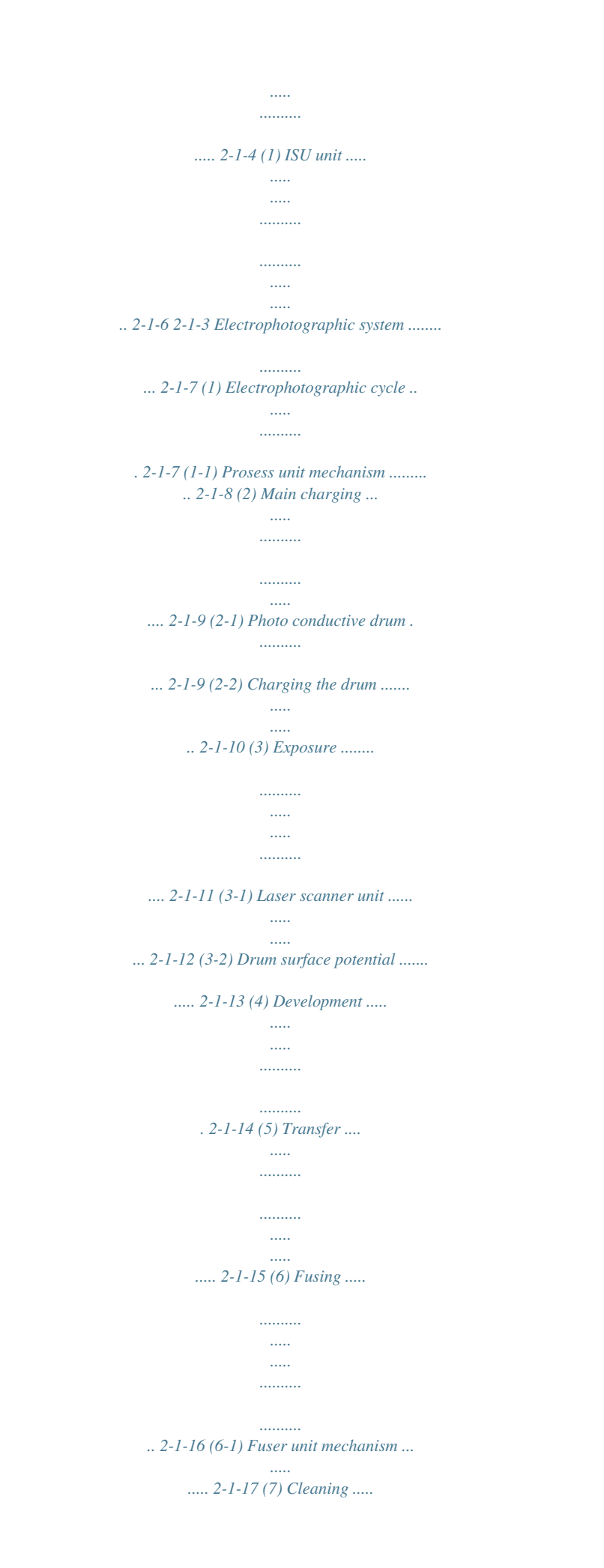

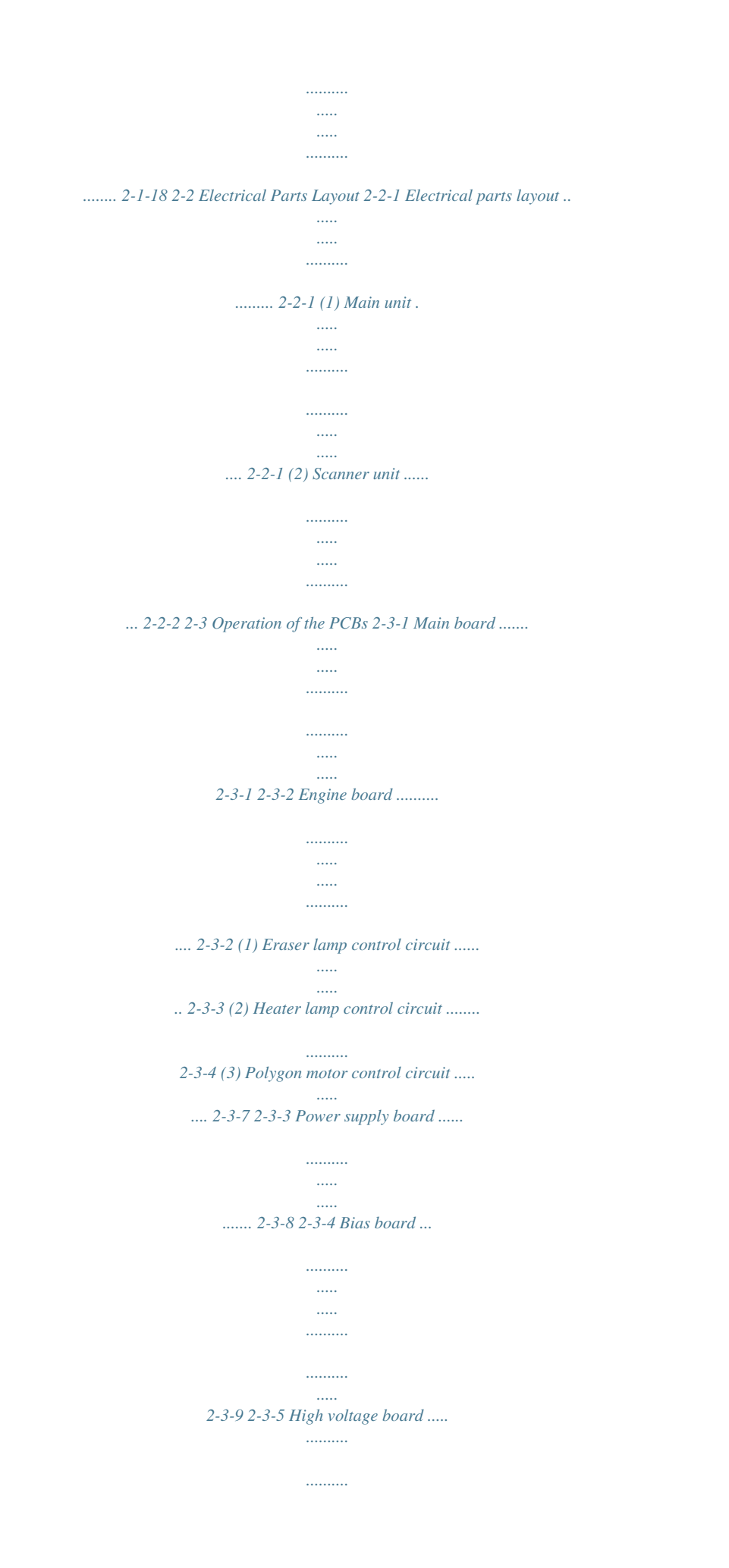

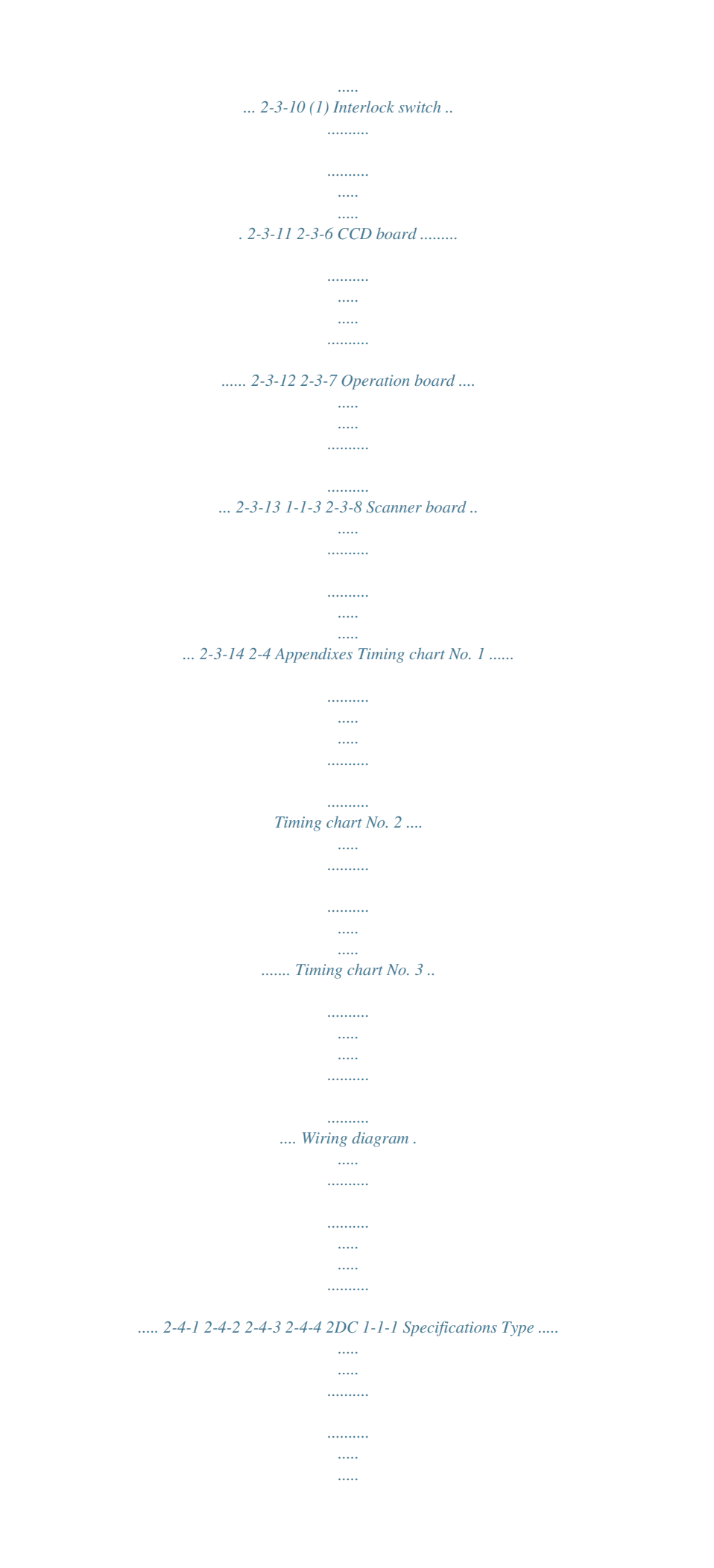

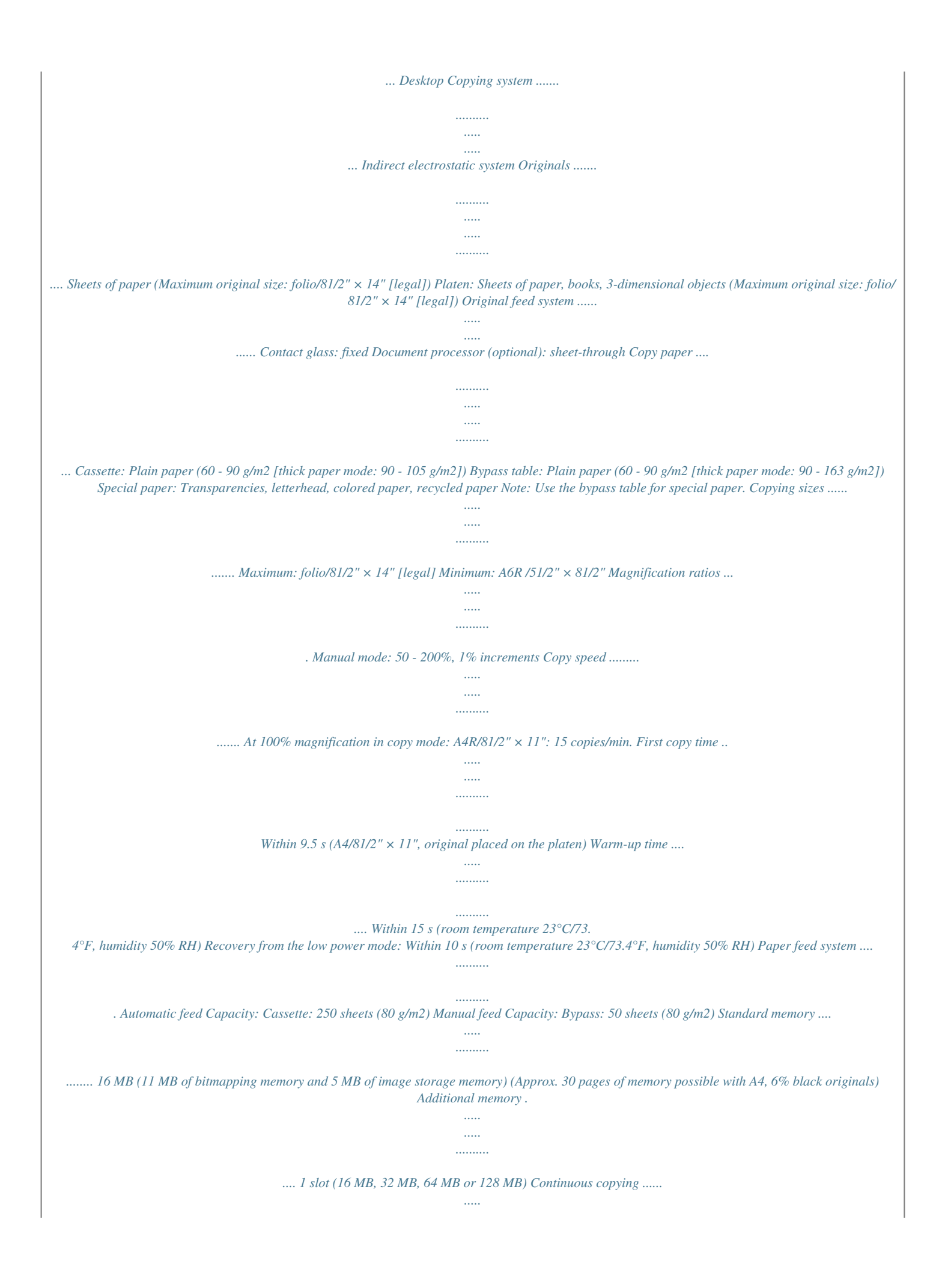

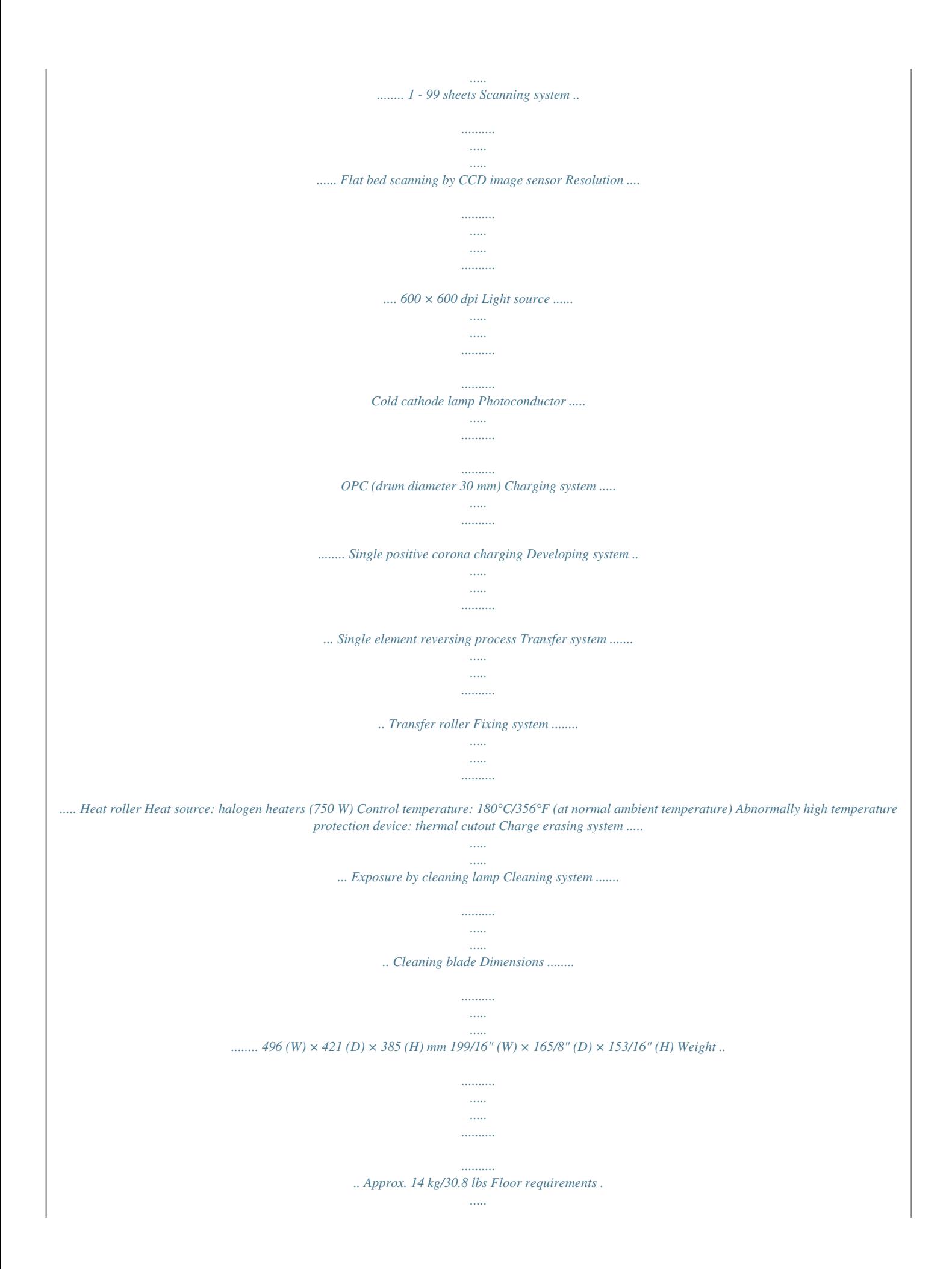

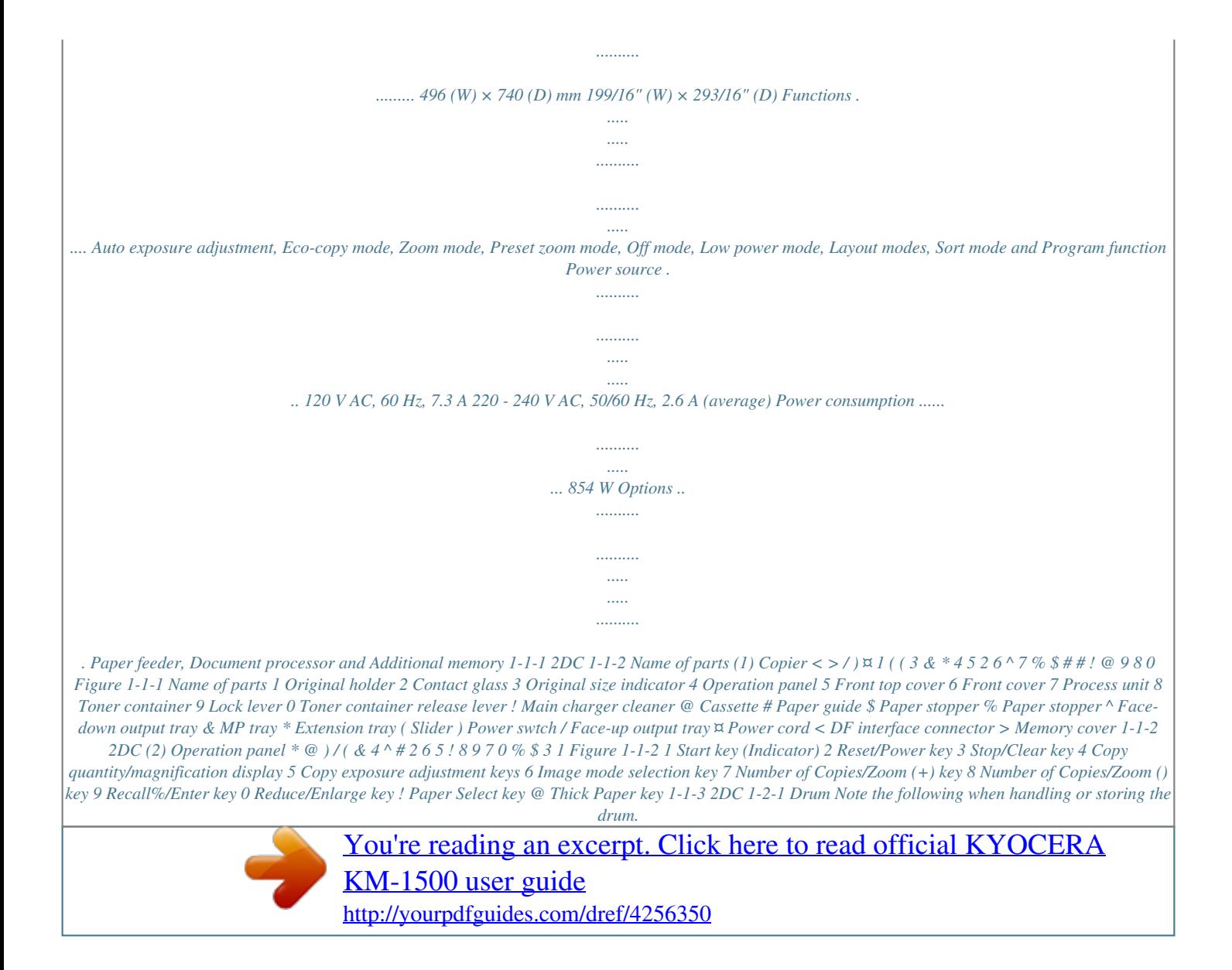

 *· When removing the process unit, never expose the drum surface to strong direct light. · Keep the drum at an ambient temperature between 10°C/50°F and 32.5°C/90.5°F and at a relative humidity not higher than 80% RH. Avoid abrupt changes in temperature and humidity. · Avoid exposure to any substance which is harmful to or may affect the quality of the drum. · Do not touch the drum surface with any object. Should it be touched by hands or stained with oil, clean it.*

*1-2-2 Installation environment 1. Temperature: 10 - 32.5°C/50 - 90.5°F 2. Humidity: 20 - 80%RH 3.*

*Power supply: 120 V AC, 7.3 A 220 - 240 V AC, 2.6 A (average) 4. Power source frequency: 50 Hz ±0.3%/60 Hz ±0.*

*3% 5. Installation location · Avoid direct sunlight or bright lighting. Ensure that the photoconductor will not be exposed to direct sunlight or other strong light when removing paper jams. · Avoid extremes of temperature and humidity, abrupt ambient temperature changes, and hot or cold air directed onto the machine. · Avoid dust and vibration. · Choose a surface capable of supporting the weight of the machine. · Place the machine on a level surface (maximum allowance inclination: 1° ). · Avoid air-borne substances that may adversely affect the machine or degrade the photoconductor, such as mercury, acidic of alkaline vapors, inorganic gasses, NOx, SOx gases and chlorine-based organic solvents. · Select a room with good ventilation. 6.*

*Allow sufficient access for proper operation and maintenance of the machine. Machine front: 1000 mm/393/8" Machine rear: 300 mm/1113/16" Machine right: 300 mm/1113/16" Machine left: 300 mm/1113/16" c f e ab d a: 385 mm/153/16" b: 460 mm/181/8" c: 496 mm/199/16" d: 421 mm/165/8" e: 665 mm/263/16" f: 740 mm/293/16" Figure 1-2-1 Installation dimensions 1-2-1 2DC 1-3-1 Unpacking and installation (1) Installation procedure Start Unpack. Remove the tapes, pads and sheets. Remove the pin holding scanner unit. Install a toner container. Connect the power cord. Inisializing the copier. Load paper. Make test copies. Completion of the machine installation.*

*1-3-1 2DC Unpack. 3 ^ 8 0 ! @ \* 2 ( 5 7 4 6 1 # \$ & % & \$ 9 Figure 1-3-1 Unpacking 1 Copier 2 Power cord 3 Toner container 4 Operation guide 5 Installation guide 6 Cleaning cloth 7 Outer case 8 Bottom pad 9 Upper pad 0 Side pad ! Front spacer @ Front pad # Bottom spacer \$ Corner support % Products cover ^ Plastic bag & Bar code labels \* Pocket spacer ( Plastic bag 1-3-2 2DC CAUTIONS · Be sure to hold both the front and rear sides of the copier when carrying it, as shown in the illustration. · Be sure not to pull the cassette out when holding the front of the copier. · Be sure that the original cover is closed whenever transporting the copier. · DO NOT attempt to carry the copier by holding only the top portion.*

*Doing so may result in you dropping the copier and thereby damaging the copier and/or its covers. Figure 1-3-2 1-3-3 2DC Remove the tapes, pads and sheets. 1. Remove the sheet and the two tapes. Tapes Sheet Figure 1-3-3 2.*

*Open the original cover. Original cover Figure 1-3-4 1-3-4 2DC 3. Remove the nine tapes, the three pads and the sheet. Pad Pad Tapes Tape Sheet Tapes Tapes Pad Figure 1-3-5 4. Pull the cassette out of the copier. Cassette Figure 1-3-6 Pad 5. Remove the pad from inside the cassette. Figure 1-3-7 1-3-5 2DC Remove the pin holding scanner unit. 1. Remove the yellow pin for scanner unit and the paper tag from the left side of the copier.*

*Pin Paper tag Figure 1-3-8 Install a toner container. 1. Open the front top cover and front cover. Front top cover Front cover Figure 1-3-9 2. Store the pin for scanner unit on the inside of the front cover as shown in the illustration. \* Be sure to save this pin as it is essential that it be used whenever the copier is moved. The location for storing the pin is clearly marked on the right side of the inside portion of the front cover. Pin Figure 1-3-10 1-3-6 2DC 3. Remove the process unit from the copier. CAUTIONS · Place the process unit on a clean, level surface.*

*· Never expose the process unit to any sort of impact or shock. · The drum in the process unit is sensitive to light. Never expose the drum even to normal office lighting (500 lux) for more than five minutes. Process unit Figure 1-3-11 4. Remove the protective cardboard.*

*Protective cardboard Figure 1-3-12 5. Move the lock lever until it is in its unlocked position (marked "UNLOCK"). Lock lever Figure 1-3-13 1-3-7 2DC 6. Shake the toner container horizontally back and forth five or six times so that the toner inside of it becomes evenly distributed. Toner container Figure 1-3-14 7.*

*Remove the orange protective seal. Seal Figure 1-3-15 8. Set the toner container into the process unit. Toner container Process unit Figure 1-3-16 1-3-8 2DC 9. Hold the process unit stable and push in on the areas of the toner container marked "PUSH HERE" until the container clicks into place in the process unit. Toner container Figure 1-3-17 10. Push the lock lever back into its locked position. Lock lever Figure 1-3-18 11. Set the process unit into the copier by aligning the pins on both sides of the process unit with the guides inside the copier, and then slide the process unit all the way back into the copier until it stops. Pin Pin Figure 1-3-19 1-3-9 2DC 12.*

*Close the front cover. Front cover Figure 1-3-20 13. Close the front top cover. Front top cover Figure 1-3-21 1-3-10 2DC Connect the power cord. 1. Connect the power cord. Power cord Figure 1-3-22 Initializing the copier. 1. Turn the main switch to the copier ON ( | ). Power switch Figure 1-3-23 First "900" will appear in the copy quantity/ magnification display on the copier's operation panel.*

*The copier will then begin operation and a countdown of the time until the copier will be ready will be shown (900 seconds = 15 minutes). As the copier is carrying out the necessary toner supply operation, you will need to wait until that operation is completed. Once the copier is in a copy-ready state, "1" will appear in the copy quantity/magnification display and the Start indicator will light. Figure 1-3-24 1-3-11 2DC Load paper. 1.*

*Pull the cassette out of the copier. Cassette Figure 1-3-25 2. Adjust the paper stopper in the rear portion of the cassette to fit the size of the paper being loaded there by pressing in on the release buttons and sliding the paper stopper to the corresponding paper size. NOTES · The paper sizes are marked on the bottom of the cassette. · The default factory setting is for A4/Letter size paper.*

 *Paper stopper Figure 1-3-26 Adjusting the paper stopper for Folio or Oficio II size paper 1) Remove the stopper extension lock from the paper stopper. 2) Slide the paper stopper towards the rear of the cassette until the grooves that are cut into the paper stopper are aligned with the rear edge of the cassette. 3) Insert the stopper extension lock into the holes in the paper stopper, as shown in the illustration. Stopper extension lock Paper stopper Stopper extension lock Figure 1-3-27 1-3-12 2DC 4) Press down on the stopper extension lock and slide the paper stopper towards the rear of the cassette to set the lock into place. The paper stopper is in position for Folio and Oficio II size paper. Paper stopper Stopper extension lock Figure 1-3-28 3. Adjust the paper width guides by pressing in on the release buttons and sliding the guides to fit the width of the paper being loaded in the cassette. NOTES · The paper sizes are marked on the bottom of the cassette. · The default setting is for A4/Letter size paper. Paper width guide Paper width guide Figure 1-3-29 4.*

*Set the paper in the drawer so that the leading edge is aligned against the paper stopper, but making sure that none of the paper gets caught on the overhanging tabs. Paper stopper Figure 1-3-30 1-3-13 2DC NOTES · DO NOT set more paper than indicated by the lines located on the paper width guides. · Be sure to load paper with the side to be copied onto facing down. Paper width guide Figure 1-3-31 5. Push the cassette securely all the way back into the copier until it stops. Cassette Figure 1-3-32 Make test copies. Completion of machine installation. 1-3-14 2DC 1-3-2 Installing the document processor (option) Procedure 1. Remove all of the components to the document processor from the box. CAUTION Be sure to hold both sides of the document processor when carrying it, as shown in the illustration.*

*Be particularly careful NOT to touch the guide film or the thin white surface indicated by the A in the illustration. A Document processor Figure 1-3-33 2. Turn the main switch to the copier OFF (O). Power switch 3. Open the original cover and lift it upward to remove it from the copier. Figure 1-3-34 Oringinal holder Figure 1-3-35 1-3-15 2DC 4. Attach the document processor to the copier. CAUTION Be sure that the connection cable does not get caught between the document processor and the copier when attaching the document processor to the copier. Connection cable Figure 1-3-36 5. Gently close the document processor.*

*Document processor Figure 1-3-37 6. Attached the open end of the connection cable to the connector on the copier. Document processor Connection cable Figure 1-3-38 1-3-16 2DC CAUTION Be sure to tighten the pins securely when connecting the cable. Pins Figure 1-3-39 7. Turn the main switch to the copier back ON ( | ). Warm up will begin. "1" will appear on the operation panel and the Start indicator will light when the copier is in a copy-ready state. Power switch Figure 1-3-40 1-3-17 2DC 1-3-3 Installing the expanding memory (option) The main board of the copier is equipped with one socket for memory expansion. Expansion memory is available in the form of DIMM (Dual In-line Memory Module). CAUTION Take precautions that no foreign substances such as metal chips or liquid get inside the copier during the installation process.*

*Operation of the copier during the presence of a foreign substance may lead to fire or electric shock. WARNING Turn the copier's power switch off. Unplug the copier's power cable. Procedure 1. Remove the one screw and then remove the memory cover. 3. Open the clips on both ends of the DIMM socket. 4. Insert the DIMM into the DIMM socket so that the notches on the DIMM align with the corresponding protrusions in the slot. 5.*

*Close the clips on the DIMM slot to secure the DIMM. Memory socket Stopper Memory Stopper Memory cover Screw Figure 1-3-41 Inserting the DIMM 1-3-18 2DC 1-4-1 Maintenance mode The copier is equipped with a maintenance function which can be used to maintain and service the machine. (1) Executing a maintenance item Start Press the stop/clear key, start key and the left copy exposure adjustment key in the order presented and hold them down. Press the stop/clear key. · · · · · · · Entering the maintenance mode Enter the number of the maintenance · · · · · · · Selecting a maintenance item item to be executed using the copy exposure adjustment keys or the zoom +/- keys.*

*Press the start key. The maintenance item is run. Press the stop/clear key. Yes Run the item again? No Yes Run another maintenance mode? No Enter 001 using the copy exposure · · · · · · · Exiting the maintenance mode adjustment keys or the zoom +/- keys, and press the start key. End 1-4-1 2DC (2) Maintenance mode item list Section General Item Maintenance item contents No.*

*U000 Outputting an own-status report U001 Exiting the maintenance mode U004 Checking the machine number U005 Copying without paper U019 Displaying the ROM version Initialization Drive, paper feed and paper conveying system U020 Initializing all data U021 Initializing memories U030 Checking motor operation U031 Checking sensors for paper conveying U032 Checking clutch operation U034 Adjusting the print start timing · Adjusting the leading edge registration · Adjusting the center line U051 Adjusting the amount of slack in the paper · Drawer · Bypass tray · Optional drawer Optical U060 Adjusting the scanner input properties U063 Adjusting the shading position U065 Adjusting the scanner magnification · Main scanning direction · auxiliary scanning direction U066 Adjusting the leading edge registration for scanning an original on the contact glass U067 Adjusting the center line for scanning an original on the contact glass U070 Adjusting the DP magnification U071 Adjusting the DP scanning timing · Adjusting leading edge registration · Adjusting trailing edge registration U072 Adjusting the DP center line U073 Checking scanner operation U074 Adjusting the DP input light luminosity U087 Turning the DP scanning position adjust mode on/off · Setting the mode on/off · Setting the reference data for identifying dust U088 Setting the input filter (moiré reduction mode) U089 Outputting a MIP-PG pattern U091 Checking shading U092 Adjusting the scanner automatically U093 Setting the exposure density gradient · Text/text and photo/photo mode High voltage U100 Setting the main high voltage U101 Setting the other high voltages · Developing bias clock frequency · Developing bias clock duty · Transfer charging output OFF timing · Transfer charging output ON timing Developing U144 Setting toner loading*

*operation U157 Checking/clearing the developing drive time U158 Checking/clearing the developing count Initial setting\* -- -- -- -- -- -- -- -- -- -- 0 0 0 0 0 12 0 0 0 0 15 0 0 0 1.*

*5 -- 1 On 35 Off -- -- -- 0 -- 26 55 60 43 0 -- -- \* Initial setting for executing maintenance item U020 1-4-2 2DC Section Fixing and cleaning Item Maintenance item contents No. U161 Setting the fixing control temperature · Primary stabilization fixing temperature · Secondary stabilization fixing temperature · Copying operation temperature 1 · Copying operation temperature 2 · Number of sheets for fixing control U162 Stabilizing fixing forcibly U163 Resetting the fixing problem data U199 Checking the fixing temperature Operation panel and support equipment U200 Turning all LEDs on U203 Operating DP separately U207 Checking the operation panel keys U243 Checking the operation of the DP motors U244 Checking the DP switches Mode setting U252 Setting the destination U254 Turning auto start function on/off U255 Setting auto clear time U258 Switching copy operation at toner empty detection U260 Changing the copy count timing U265 Setting the destination specifications U332 Setting the size conversion factor U342 Setting the ejection restriction Image processing Others U402 Adjusting margins for printing U403 Adjusting margins for scanning an original on the contact glass U404 Adjusting margins*

*for scanning an original from the DP U901 Checking/clearing copy counts by paper feed locations U903 Checking/clearing the paper jam counts U904 Checking/clearing the service call counts U905 Checking/clearing counts by the DP U908 Checking the total count U910 Clearing the black ratio data U911*

*Checking/clearing copy counts by paper size U927 Clearing accounting counter U990 Checking/clearing the time for the exposure lamp to light U991 Checking the scanner count U993 Outputting a VTC-PG pattern Initial setting\* 125 135 180 195 5 -- -- -- -- -- -- -- -- Europe On 90 Single mode After*

*ejection 0 1.0 On -- -- -- -- -- -- -- -- -- -- -- -- -- -- \* Initial setting for executing maintenance item U020 1-4-3 2DC (3) Contents of maintenance mode items Maintenance item No. U000 Outputting an own-status report Description Description Outputs lists of the current settings of the maintenance items, and paper jam and service call occurrences. Purpose To check the current setting of the maintenance items, or paper jam or service call occurrences. Before initializing the backup RAM, output a list of the current settings of the maintenance items to reenter the settings after initialization or replacement. Method 1. Press the start key. A selection item appears.*

*2. Select the item to be output using the copy exposure adjustment keys. Display d-L J-L C-L Output list List of the current settings of the maintenance modes* List of the paper jam occurrences List of the service call occurrences 3. Press the start key. The test copy mode is entered and a list is output. When A4/11"  $\times$ *81/2" paper is available, a report of this size is output. If not, specify the paper feed location. When output is complete, the selected item appears. Completion Press the stop/clear key while a selection item is displayed. The indication for selecting a maintenance item No.*

*appears. U001 Exiting the maintenance mode Description Exits the maintenance mode and returns to the normal copy mode. Purpose To exit the maintenance mode. Method Press the start key. The normal copy mode is entered.*

*U004 Checking the machine number Description Displays the machine number. Purpose To check the machine number. Method 1. Press the start key. The currently set machine number is displayed.*

*2. @@Copy exposure indicator Exp. 1 (lit) Exp. 2 (lit) Exp. 3 (lit) Exp. 1 (flashing) Exp. 2 (flashing) Exp. 3 (flashing) Exp. 1 (flashing) Exp. 2 (flashing) Exp.*

*3 (flashing) Exp. 1 (flashing) Copy quantity display 1st digit of machine number 2nd digit of machine number 3rd digit of machine number 4th digit of machine number 5th digit of machine number 6th digit of machine number 7th digit of machine number 8th digit of machine number 9th digit of machine*

*number 10th digit of machine number Completion Press the stop/clear key. The indication for selecting a maintenance item No. appears. 1-4-4 2DC*

*Maintenance item No. U005 Copying without paper Description Description Simulates the copy operation without paper feed. Purpose To check the overall operation of the machine. Method 1. Press the start key. A selection item appears.*

*2. Select the item to be operated using the copy exposure adjustment keys. Display P P-d Operation Only the copier operates. Both the copier and DP operate. 3.*

*Press the program key. 4. Set the operation conditions required. Changes in the following settings can be made. · Paper feed locations · Magnifications · Number of copies: continuous copying is performed when set to 99.*

*· Copy density · Keys on the operation panel other than the energy saver (preheat) key 5. To control the paper feed pulley, remove all the paper in the drawers, or the drawers. With the paper present, the paper feed pulley does not operate. 6. Press the start key. The operation starts. Copy operation is simulated without paper under the set conditions. When operation is complete, the selected item appears. 7. To stop continuous operation, press the stop/reset key.*

*Completion Press the stop/clear key at the screen for selecting an item. The indication for selecting a maintenance item No. appears. U019 Displaying the ROM version Description Displays the part number of the ROM fitted to each board. Purpose To check the part number or to decide if the ROM version is new from the last digit of the number. Method 1. Press the start key. A selection item appears. 2. Select the item to be displayed using the image mode selection key and copy exposure adjustment keys.*

*Image mode LEDs Copy exposure indicator Exp. 1 Exp. 2 Exp. 1 Exp. 2 : Off, : On Copy quantity display number of the main ROM number of the main ROM sub number of the engine ROM number of the engine ROM sub Completion Press the stop/clear key.*

*The indication for selecting a maintenance item No. appears. 1-4-5 2DC Maintenance item No. U020 Initializing all data Description Description Initializes all the backup RAM on the main board to return to the original settings. U004, however, is not initialized.*

*Purpose Run as needed. Method 1. Press the start key. 2. Select "on" using the zoom +/ keys. Display on Operation Canceling initialization Executing initialization 3. Press the start key. All data in the backup RAM is initialized, and the original settings for EUROPE specifications are set. When initialization is complete, the machine automatically returns to the same status as when the main switch is turned on. Completion To exit this maintenance item without executing initialization, press the stop/clear key.*

*The indication for selecting a maintenance item No. appears. U021 Initializing memories Description Initializes the setting data other than that for adjustments due to variations between respective machines, i.e., settings for counters, service call history and mode settings.*

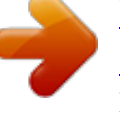

 *As a result, initializes the backup RAM according to the specifications depending on the destination selected in U252. U004, however, is not initialized. Purpose Used to return the machine settings to the factory settings. Method 1. Press the start key.*

*2. Select "on" using the zoom +/ keys. Display on Operation Canceling initialization Executing initialization 3. Press the start key. All data other than that for adjustments due to variations between machines is initialized based on the destination setting.*

*When initialization is complete, the machine automatically returns to the same status as when the main switch is turned on. Completion To exit this maintenance item without executing initialization, press the stop/clear key. The indication for selecting a maintenance item No. appears. 1-4-6 2DC Maintenance item No.*

*U030 Checking motor operation Description Drives each motor. Purpose To check the operation of each motor. Method 1. Press the start key. A selection item appears. 2. Select the motor to be operated using the copy exposure adjustment keys. When selecting the feed motor, pull out the optional drawer in advance. Display A F1 Motor Main motor Optional feed motor Description 3. Press the start key.*

*The selected motor operates. 4. To stop operation, press the stop/reset key. Completion Press the stop/clear key after operation stops. The indication for selecting a maintenance item No. appears. U031 Checking sensors for paper conveying Description Displays the on-off status of each paper detection sensor on the paper path. Purpose To check if the sensors for paper conveying operate correctly. Method 1. Press the start key.*

*2. Turn each sensor on and off manually to check the status. When the on-status of a sensor is detected, the image mode LED corresponding to the operated sensor lights. Image mode LEDs Description Exit sensor Registration sensor : Off, : On Completion Press the stop/clear key. The indication for selecting a maintenance item No.*

*appears. 1-4-7 2DC Maintenance item No. U032 Checking clutch operation Description Turns each clutch on. Purpose To check the operation of each clutch. Method 1.*

*Press the start key. A selection item appears. 2. Select the clutch to be operated using the copy exposure adjustment keys. 3. Press the start key. The selected clutch turns on for 1 s. Display P1 Pb 2F Clutch Feed clutch MP feed clutch Registration clutch Description Completion Press the stop/clear key. The indication for selecting a maintenance item No. appears.*

*U034 Adjusting the print start timing Adjustment See pages 1-6-41 and 42. U051 Adjusting the amount of slack in the paper Adjustment See page 1-6-44. U060 Adjusting the scanner input properties Description Adjusts the image scanning density. Purpose Used when the entire image appears too dark or light. Method Press the start key. Setting 1. Change the setting using the zoom +/ keys. Description Image scanning density Setting range 0 to 23 Initial setting 12 Increasing the setting makes the density lower, and decreasing it makes the density higher. 2. Press the start key.*

*The value is set. Test copy mode While this maintenance item is being performed, copying from an original can be made in test copy mode. Completion Press the stop/clear key at the screen for selecting an item. The indication for selecting a maintenance item No. appears.*

*Caution The following settings are also reset to the initial values by performing this maintenance item: · Exposure density gradient set in maintenance mode (U093) · Exposure set in the copy default item of the copier management mode 1-4-8 2DC Maintenance item No. U063 Adjusting the shading position*

*Description Changes the shading position. Purpose Used when white lines continue to appear longitudinally on the image after the shading plate is cleaned. This is due to flaws or stains inside the shading plate. To prevent this problem, the shading position should be changed so that shading is possible without being affected by the flaws or stains.*

*Method 1. Press the start key. 2. Change the setting using the zoom +/ keys. Description Shading position Setting range 15 to +15 Initial setting 0 Change in value per step 0.254 mm Description Increasing the setting moves the shading position toward the machine left, and decreasing it moves the position toward the machine right. 3. Press the start key. The value is set. Test copy mode While this maintenance item is being performed, copying from an original can be made in test copy mode.*

*Completion Press the stop/clear key at the screen for adjustment. The indication for selecting a maintenance item No. appears. U065 Adjusting the scanner magnification Adjustment See pages 1-6-45 and 46. U066 Adjusting the leading edge registration for scanning an original on the contact glass Adjustment See page 1-6-47. U067 Adjusting the center line for scanning an original on the contact glass Adjustment See page 1-6-48. U070 Adjusting the DP*

*magnification Adjustment See page 1-6-50. U071 Adjusting the DP scanning timing Adjustment See pages 1-6-51 and 52. U072 Adjusting the DP center line Adjustment See page 1-6-53. 1-4-9 2DC Maintenance item No.*

*U073 Checking scanner operation Description Description Simulates the scanner operation under arbitrary conditions. Purpose To check scanner operation. Method 1. Press the start key. 2.*

*Select the item to be changed by lighting a copy exposure indicator using the copy exposure adjustment keys. 3. Change the setting using the zoom +/ keys. Copy exposure indicator Exp. 1 Exp.*

*2 Exp. 3 Paper size for each setting Setting 9 40 41 42 Paper size B5 A4R B5R A5R Setting 47 55 56 58 Paper size Folio 81/2" × 14" 81/2" × 11"R 51/2" × 81/2"R Operating conditions Magnification Paper size On and off of the exposure lamp Setting range 50 to 200% See below. on or off 4. Press the start key. Scanning starts under the selected conditions. 5. To stop operation, press the stop/clear key. Completion Press the stop/clear key when scanning stops. The indication for selecting a maintenance item No. appears.*

*U074 Adjusting the DP input light luminosity Description Adjusts the luminosity of the exposure lamp for scanning originals from the DP. Purpose Used if the exposure amount differs significantly between when scanning an original on the contact glass and when scanning an original from the DP. Method Press the start key. Setting 1. Change the setting using the zoom +/ keys. Description DP input light luminosity Setting range 0 to 8 Initial setting 1 Increasing the setting makes the luminosity higher, and decreasing it makes the luminosity lower. 2. Press the start key. The value is set. Test copy mode While this maintenance item is being performed, copying from an original can be made in test copy mode.*

*Completion Press the stop/clear key. The indication for selecting a maintenance item No. appears. 1-4-10 2DC Maintenance Description item No. U087 Turning the DP scanning position adjust mode on/off Description Turns on or off the DP scanning position adjust mode, in which the DP original scanning position is adjusted automatically by determining the presence or absence of dust on the slit glass.*

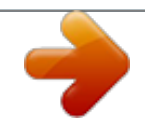

 *Also changes the reference data for identifying dust. Reference In the DP original scanning position adjust mode, the presence or absence of dust is determined by comparing the scan data of the original trailing edge and that taken after the original is conveyed past the DP original scanning position. If dust is identified, the DP original scanning position is adjusted for the following originals. Purpose Used to prevent appearance of black lines due to dust adhering in the original scanning position on the slit glass when the DP is used. Method 1.*

*Press the start key. 2. Select the item to be set by lighting a copy exposure indicator using the copy exposure adjustment keys. Copy exposure indicator Exp. 1 Exp. 2 Description Setting the mode on/off Setting the reference data for identifying dust Setting the mode on/off 1. Select "on" or "oFF" using the zoom +/ keys. Display on oFF Initial setting: on 2. Press the start key. The setting is set.*

*Setting the reference data for identifying dust Available only when the mode is turned on. 1. Change the setting using the zoom +/ keys. Description Minimum density to be regarded as dust Setting range 10 to 95 Initial setting 35 Description DP scanning position adjust mode on DP scanning position adjust mode off Example The figure indicates the density in 256 levels of gray (0: white, 255: black). When the setting is 35, data of the level of 35 or higher is regarded as dust and data of lower level is regarded as the background (scan data taken when there is no original). 2. Press the start key. The value is set. @@The indication for selecting a maintenance item No. appears.*

*1-4-11 2DC Maintenance Description item No. U088 Setting the input filter (moiré reduction mode) Description Turns moiré reduction mode on and off by switching the input filter on and off. Purpose Used to prevent regular density unevenness (moiré) on halftone image areas of the copy image in text mode and text and photo mode. Such moiré is more likely to appear when an enlargement or reduction copy is made in text mode from an original containing large halftone image areas. Method Press the start key.*

*Setting 1. Select "on" or "oFF" using the zoom +/ keys. Display on oFF Initial setting: oFF If moiré on the copy image is significant, change the setting to "on". Note that when the moiré reduction mode is turned on, the resolution may be slightly reduced. 2.*

*Press the start key. The value is set. The indication for selecting a maintenance item No. appears. @@The indication for selecting a maintenance item No. appears. U089 Outputting a MIP-PG pattern Description Selects and outputs a MIP-PG pattern created in the copier. Purpose When performing respective image printing adjustments, used to check the machine status apart from that of the scanner with a non-scanned output MIP-PG pattern. Method 1. Press the start key.*

*2. Select the MIP-PG pattern to be output using the copy exposure adjustment keys. Display G-S 0 FFL 1-d Setting Gray scale Mono level 256 level 1-dot level Setting range 0 to 255 Initial setting 0 Description Moiré reduction mode Normal copy mode 3. Press the program key. The machine enters the PG pattern output mode. 4. Press the start key. A MIP-PG pattern is output. Completion Press the stop/clear key. The indication for selecting a maintenance item No.*

*appears. 1-4-12 2DC Maintenance item No. U091 Checking shading Description Description Performs scanning under the same conditions as before and after shading is performed, displaying the original scanning values at nine points of the contact glass. Purpose To check the change in original scanning values before and after shading. The results may be used to decide the causes for fixing unevenness (uneven density) of the gray area of an image: either due to optical (shading or CCD) or other problems.*

*Also to check the causes for a white or black line appearing longitudinally. Method 1. Press the start key. A selection item appears. 2. Select the item to be operated using the zoom +/ keys. Display on oFF Operation Performs scanning before shading and displays the result. Performs scanning after shading and displays the result. 3. Press the start key. Scanning is performed under the selected conditions and the result is displayed. 4. Change the measurement point by lighting a copy exposure indicator or making one flash using the copy exposure adjustment keys. For the correspondence between the measurement points and the copy exposure indicators, see Figure 1-4-1. 100 mm from the machine center toward machine rear Machine center 100 mm from the machine center toward machine front 200 mm from the machine left 1 4 7 2 5 8 3 6 9 150 mm from machine left 300 mm from machine left Point 1 Copy exposure indicator Point 6 Copy exposure indicator exp.*

*1 exp.2 exp.3 exp.1 exp.2 exp.3 2 exp.1 exp.2 exp.3 7 exp.1 exp.*

*2 exp.3 3 exp.1 exp.2 exp.3 8 exp.*

*1 exp.2 exp.3 4 exp.1 exp.2 exp.*

*3 9 exp.1 exp.2 exp.3 : Off : On : Flashing 5 exp.1 exp.2 exp.3 Figure 1-4-1 1-4-13 2DC Maintenance item No. U091 Description When scanning is performed before shading, the scan value at the machine center should be slightly different from those at the machine front and rear. When scanning is performed after shading, there should be no difference between respective values. Any differences between the values at machine front and rear indicates that scanner problem causes the fixing unevenness.*

*If the displayed results indicate no shading problems, the fixing unevenness (uneven copy density) is caused by factors other than in the scanner section (shading or CCD). If a black line appears, the cause may be assumed based on the results of the scanning operation before shading: if a white line appears, they may be assumed based on the results of the scanning operation after shading. Note that depending on the thickness and location of the black or white line, it may not be possible to use this method to determine the cause. This is because the displayed values obtained from scanning at the limit of nine points are insufficient to provide significant information. 5. Press the stop/clear key. The selected item appears. Completion Press the stop/clear key while a selection item is displayed. The indication for selecting a maintenance item No. appears.*

*U092 Adjusting the scanner automatically Description Makes auto scanner adjustments in the order below using the specified original. · Adjusting the scanner center line (U067) · Adjusting the scanner leading edge registration (U066) · Adjusting scanner magnification in the auxiliary direction (U065) When this maintenance item is performed, the settings in U065, U066 and U067 are also changed. Purpose Used to make respective auto adjustments for the scanner. Method 1. Place the specified original (P/N: 2A168070) on the contact glass.*

*2. Press the start key. "on" appears.*

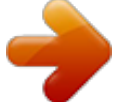

[You're reading an excerpt. Click here to read official KYOCERA](http://yourpdfguides.com/dref/4256350) [KM-1500 user guide](http://yourpdfguides.com/dref/4256350)

<http://yourpdfguides.com/dref/4256350>

 *3. Press the start key.*

*Auto adjustment starts. When adjustment is complete, "Gd" appears. 4. Display each setting value after adjustment by lighting a copy exposure indicator using the copy exposure adjustment keys. Copy exposure indicator Exp. 1 Exp. 2 Exp. 3 Setting value Scanner center line Scanner leading edge registration Scanner magnification in the auxiliary scanning direction If a problem occurs during auto adjustment, "nG" is displayed and operation stops. Lighting the copy exposure indicator exp. 3 and then exp.*

*5 using the copy exposure adjustment keys will display the error code. Determine the details of the problem and either repeat the procedure from the beginning, or adjust the remaining items manually by running the corresponding maintenance items. Completion Press the stop/clear key after auto adjustment is complete. The indication for selecting a maintenance item No. appears. If the stop/clear key is pressed during auto adjustment, adjustment stops and no settings are changed. 1-4-14 2DC Maintenance item No. U093 Setting the exposure density gradient Description Description Changes the exposure density gradient in manual density mode, depending on respective image modes (text, text and photo, photo). Purpose To set how the image density is altered by a change of one step in the manual density adjustment. Also used to make copy image darker or lighter.*

*Start 1. Press the start key. A selection item appears. 2. Select the image mode to be adjusted by lighting image mode LEDs using the image mode selection key.*

*3. Press the start key. The machine enters the setting mode. Image mode LEDs Description Density in text mode Density in text and photo mode Density in photo mode : Off, : On Setting 1. Select the item to be adjusted by lighting a copy exposure indicator using the copy exposure adjustment keys. 2. Adjust the setting using the zoom +/ keys. Copy exposure indicator Exp. 1 Exp. 2 Description Setting range Initial setting 0 0 Change in density when manual density is set dark 0 to 3 Change in density when manual density is set light 0 to 3 Increasing the setting makes the change in density larger, and decreasing it makes the change smaller. Image density Dark Setting: 3 Setting: 0 Set to LIGHTER Set to DARKER Light Light Center Density adjustment range: Normal Density adjustment range: Special area Dark Density adjustment Figure 1-4-2 Exposure density gradient 3. Press the start key. The value is set. 4. Press the stop/clear key.*

*The selected item appears. Test copy mode While this maintenance item is being performed, copying from an original can be made in test copy mode. Completion Press the stop/clear key while a selection item is displayed. The indication for selecting a maintenance item No. appears. 1-4-15 2DC Maintenance item No. U100 Setting the main high voltage Description Performs main charging. Purpose Checks the main charging. Method 1. Press the start key.*

*A selection item appears. 2. Select the item using the cpoy exposure adjustment keys. Display (copy exposure indicator) on1 (exp. 1) on2 (exp. 2) Description Turning the main charger on Turning the main charger on and the laser scanner unit on and off Description 3. Press the start key. The selected operation starts. 4. To stop operation, press the stop/clear key.*

*Test copy mode While this maintenance item is being performed, copying from an original can be made in test copy mode. Completion Press the stop/clear key when main charger output stops while a selection item is displayed. The indication for selecting a maintenance item No. appears. U101 Setting the other high voltages Description Changes the developing bias clock and the transfer charging output timing. Purpose To check the developing bias clock and the transfer charging output timing. Do not change the preset value. Method Press the start key. The screen for selecting an item is displayed. Setting 1.*

*Select the item to be set by lighting a copy exposure indicator using the copy exposure adjustment keys. 2. Change the setting using the zoom +/ keys. Copy exposure indicator Exp. 1 (lit) Exp. 2 (lit) Exp. 3 (lit) Exp. 1 (flashing) Description Developing bias clock frequency Developing bias clock duty Transfer charging output OFF timing Transfer charging output ON timing Setting range 2 to 255 1 to 99 0 to 255 0 to 255 Initial setting 26 55 60 43 3. Press the start key. The value is set.*

*Completion Press the stop/clear key while a selection item is displayed. The indication for selecting a maintenance item No. appears. 1-4-16 2DC Maintenance item No. U144 Setting toner loading operation Description Sets toner loading operation.*

*Purpose To run when drum filming (background blur in paper edge section) occurs. Change the setting value to 3 when poor-quality paper is used and filming occurs frequently. Method Press the start key. The screen for selecting an item is displayed. Setting 1.*

*Change the setting using the zoom +/ keys. Display 0 1 2 3 Description Toner not loaded Executes toner loading operation before starting driving based on the printing ratio. Executes toner loading operation between sheets of paper based on the printing ratio. Executes toner loading operation between sheets of paper every time. Description Initial setting: 0 2. Press the start key. The value is set. Completion Press the stop/clear key. The indication for selecting a maintenance item No. appears.*

*U157 Checking/clearing the developing drive time Description Displays the developing drive time for checking, clearing or changing a figure. Purpose To check the developing drive time. Method 1. Press the start key. 2. Select the item by lighting a copy exposure indicator using the copy exposure adjustment keys. Copy exposure indicator Exp. 1 Exp. 2 Exp. 3 Description First 3 digits Last 3 digits Clearing the drive time Setting range Initial setting 000 to 999 (min) 000 000 to 999 (min) 000 ---- -- ---- -- Clearing 1.*

*Light exp. 3. 2. Press the start key. The time is cleared, and the indication for selecting a maintenance item No.*

*appears. Setting 1. Change the drive time (in minutes) using the zoom +/ keys. 2. Press the start key.*

*The time is set, and the indication for selecting a maintenance item No. appears. Completion To exit this maintenance item without changing the time, press the stop/clear key. The indication for selecting a maintenance item No. appears. 1-4-17 2DC Maintenance item No. U158 Checking/clearing the developing count Description Description Displays the developing count for checking, clearing or changing a figure. Purpose To check the developing count. Method 1. Press the start key.*

*2. Select the item by lighting a copy exposure indicator using the copy exposure adjustment keys. Copy exposure indicator Exp. 1 Exp. 2 Exp. 3 Description First 3 digits Last 3 digits Clearing the count Setting range 000 to 999 000 to 999 ---- -- Initial setting 000 000 ---- -- Clearing 1. Light exp. 3. 2. Press the start key.*

*The count is cleared, and the indication for selecting a maintenance item No.*

 *appears. Setting 1. Change the count using the zoom +/ keys. 2.*

*Press the start key. The count is set, and the indication for selecting a maintenance item No. appears. Completion To exit this maintenance item without changing the count, press the stop/clear key. The indication for selecting a maintenance item No.*

*appears. U161 Setting the fixing control temperature Description Changes the fixing control temperature. Purpose Normally no change is necessary. However, can be used to prevent curling or creasing of paper, or solve a fixing problem on thick paper. Method Press the start key. The screen for selecting an item is displayed. Setting 1. Select the item to be set by lighting a copy exposure indicator using the copy exposure adjustment keys. 2. Change the setting using the zoom +/ keys.*

*Copy exposure indicator Exp. 1 (lit) Exp. 2 (lit) Exp. 3 (lit) Exp. 1 (flashing) Exp. 2 (flashing) Description Primary stabilization fixing temperature Secondary stabilization fixing temperature Copying operation temperature 1 Copying operation temperature 2 Number of sheets for fixing control Setting range 100 to 165 (°C) 100 to 165 (°C) 160 to 220 (°C) 160 to 220 (°C) 1 to 99 Initial setting 125 135 180 195 5 Copying operation temperature 1: Temperature in copying operation at the start of copying Copying operation temperature 2: Temperature in copying operation after the specified number of sheets for fixing control have passed Number of sheets for fixing control: The number of sheets to be counted for switching from copying operation temperature 1 to copying operation temperature 2 The temperatures are to be set such that "Secondary" > "Primary". = 3. Press the start key. The value is set. @@The indication for selecting a maintenance item No.*

*appears. 1-4-18 2DC Maintenance item No. U162 Stabilizing fixing forcibly Description Description Stops the stabilization fixing drive forcibly, regardless of fixing temperature. Purpose To forcibly stabilize the machine before the fixing section reaches stabilization temperature. Method 1.*

*Press the start key. "on" appears. 2. Press the start key. The forced stabilization mode is entered, and stabilization operation stops regardless of fixing temperature.*

*The indication for selecting a maintenance item No. appears. To exit the forced stabilization mode, turn the power off and on. Completion Press the stop/clear key. The indication for selecting a maintenance item No. appears. U163 Resetting the fixing problem data Description Resets the detection of a service call code indicating a problem in the fixing section. Purpose To prevent accidents due to an abnormally high fixing temperature. Method 1. Press the start key.*

*"CLE" appears. 2. Press the start key. The fixing problem data is initialized. Completion Press the stop/clear key. The indication for selecting a maintenance item No. appears. U199 Checking the fixing temperature Description Displays the fixing temperature and the ambient temperature. Purpose To check the fixing temperature and the ambient temperature. Method 1.*

*Press the start key. 2. Display each temperature by lighting the respective copy exposure indicator using the copy exposure adjustment keys. Copy exposure indicator Exp. 1 Exp.*

*2 Description Fixing temperature (°C) Ambient temperature (°C) Completion Press the stop/clear key. The indication for selecting a maintenance item No. appears. U200 Turning all LEDs on Description Turns all the LEDs on the operation panel on. Purpose To check if all the LEDs on the operation panel light. Method Press the start key. All the LEDs on the operation panel light. Press the stop/clear key or wait for 10 s. The LEDs turns off, and the indication for selecting a maintenance item No. appears. 1-4-19 2DC Maintenance item No. U203 Operating DP separately Description Description Simulates the original conveying operation separately in the DP. Purpose To check the DP. Method 1. Press the start key.*

*2. Place an original in the DP if running this simulation with paper. 3. Select the item to be operated using the copy exposure adjustment keys. Display (copy exposure indicator) d-P (exp. 1) d-n (exp. 2) Operation With paper Without paper (continuous operation) 4. Press the start key. The operation starts. 5. To stop continuous operation, press the stop/clear key. Completion Press the stop/clear key when the operation stops. The indication for selecting a maintenance item No. appears. U207 Checking the operation panel keys Description Checks operation of the operation panel keys.*

*Purpose To check operation of all the keys and LEDs on the operation panel. Method 1. Press the start key. 2. "1" appears on the copy quantity display and the leftmost LED on the operation panel lights.*

*3. As the keys on the operation panel are pressed in order from the left to right, the figure shown on the copy quantity display increases in increments of 1. If there is an LED corresponding to the key pressed, the LED will light. 4. When all the keys on the operation panel have been pressed, all the LEDs light for up to 10 seconds. 5. When the LEDs go off, press the start key. All the LEDs light for 10 seconds again. Completion Press the stop/clear key. The indication for selecting a maintenance item No.*

*appears. · After this check starts, the operation cannot be canceled until all the keys are checked. U243 Checking the operation of the DP motors Description Turns the motors in the DP on. Purpose To check the operation of the DP motors. Method 1. Press the start key. 2. Select the motor to be operated using the copy exposure adjustment keys. 3. Press the start key.*

*The operation starts. Indication (copy exposure indicator) F-0 (exp. 1) C-0 (exp. 2) Operation Drives the original feed system. Drives the original conveying system.*

*4. To turn each motor off, press the stop/clear key. Completion Press the stop/clear key when operation stops. The indication for selecting a maintenance item No. appears.*

*1-4-20 2DC Maintenance item No. U244 Checking the DP switches Description Displays the status of the switches in the DP. Purpose To check if switches in the DP operate correctly. Method 1. Press the start key. "-S-" appears. 2. Manually turn on and off each switch to check the status. When the on-status of a switch is detected, the image mode LED corresponding to the operated switch lights. Image mode LEDs Description DP original detection switch Description DP timing switch DP open/close switch DP original cover switch : Off, : On Completion Press the stop/clear key.*

*The indication for selecting a maintenance item No. appears. U252 Setting the destination Description Switches the operations and screens of the machine according to the destination. Purpose To return the destination setting to its default setting after initializing the backup RAM by running maintenance item U020. Method Press the start key. Setting 1. Select the destination using the zoom +/ keys. Display Inc EUP ASA Description Inch (North America) specifications Metric (Europe) specifications Metric (Asia Pacific) specifications 2.*

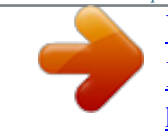

[You're reading an excerpt. Click here to read official KYOCERA](http://yourpdfguides.com/dref/4256350)

[KM-1500 user guide](http://yourpdfguides.com/dref/4256350)

<http://yourpdfguides.com/dref/4256350>